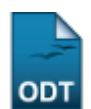

## **Consolidar Atividade**

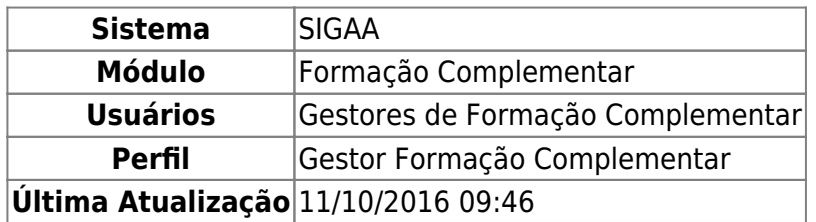

Esta funcionalidade permite que seja realizada a consolidação de atividades de formação complementar realizadas por discentes.

Para realizar esta operação, acesse o SIGAA → Módulos → Formação Complementar → Aluno → Registro de Atividades → Consolidar.

O sistema exibirá a seguinte tela, onde será permitido que o usuário Informe os Critérios de Busca.

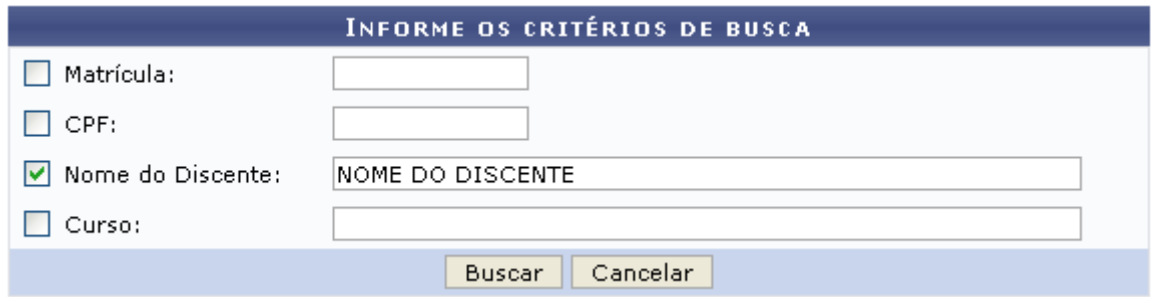

Caso desista da operação, clique em *Cancelar* e confirme a desistência na janela que será exibida posteriormente. Esta mesma função será válida sempre que estiver presente.

O usuário poderá informar os seguintes dados, combinando-os para refinar a busca:

- Matrícula: Forneça o número da matrícula do discente;
- CPF: Informe o número de CPF do discente;
- Nome do Discente: Informe o nome do discente;
- Curso: Forneça o nome do curso desejado.

Exemplificamos com o Nome do Discente NOME DO DISCENTE.

Para dar prosseguimento com a operação, clique em *Buscar*. A seguinte tela será gerada pelo sistema.

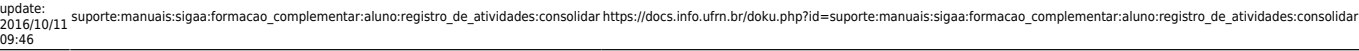

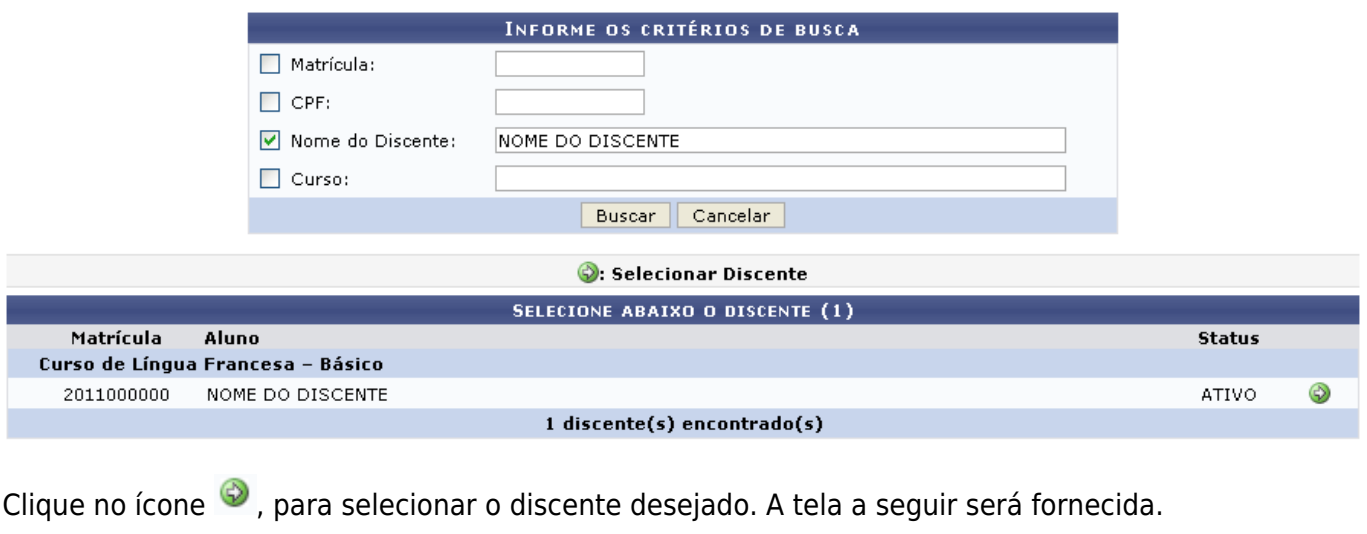

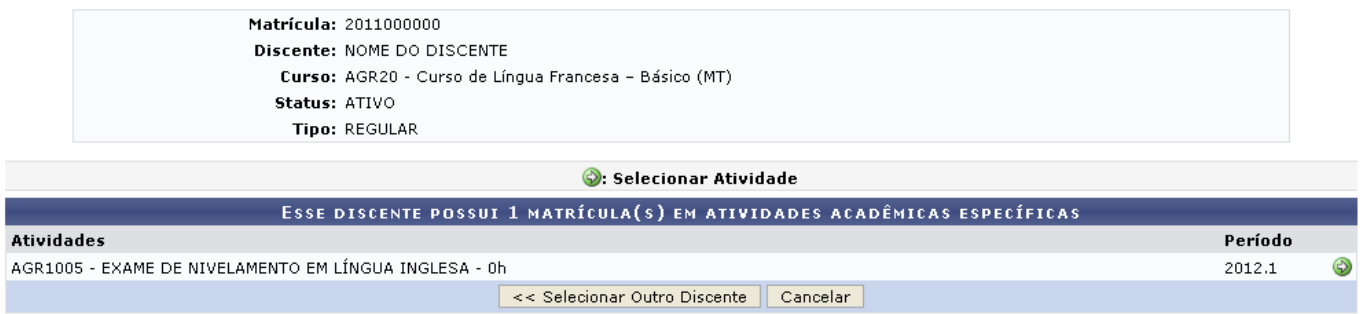

Ao clicar em *Selecionar Outro Discente*, o sistema retornará para a tela inicial, permitindo assim que o usuário informe um novo critério de busca. Esta mesma função será válida sempre que estiver presente.

Escolha na listagem a atividade acadêmica que deseja selecionar, para isso, clique no ícone . O sistema apresentará a seguinte tela.

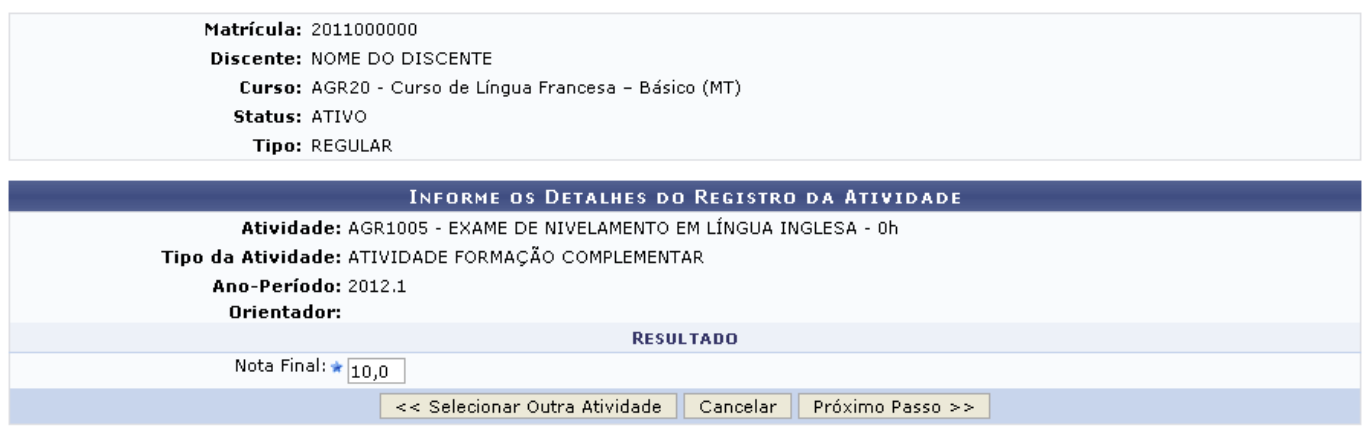

\* Campos de preenchimento obrigatório.

Para retornar para a tela anteriormente gerada e informar novos dados, clique em *Selecionar Outra Atividade*.

O usuário deverá informar a Nota Final do discente na atividade anteriormente selecionada.

Exemplificamos com a Nota Final 10,0.

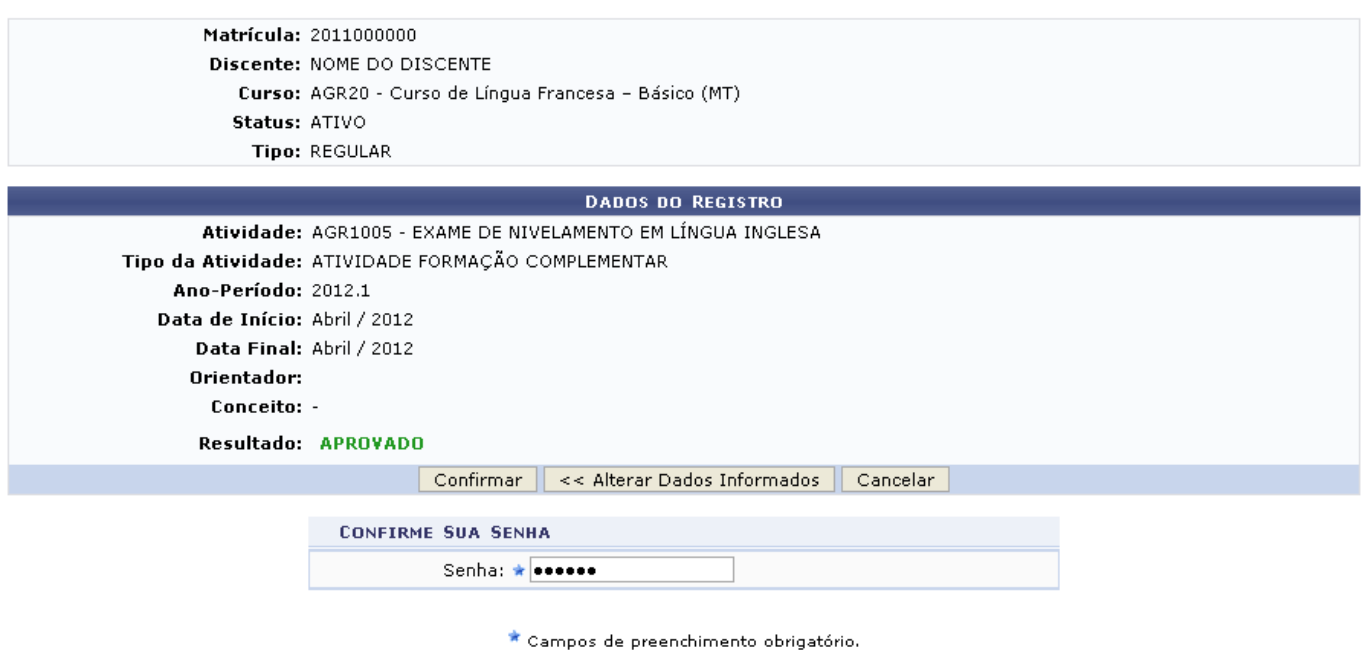

Para retornar para a tela anteriormente gerada e informar novos dados, clique em *Alterar Dados Informados*.

O usuário deverá inserir a sua Senha e em seguida clicar em *Confirmar*, para finalizar a operação. A tela seguinte será gerada juntamente com a mensagem de sucesso da ação.

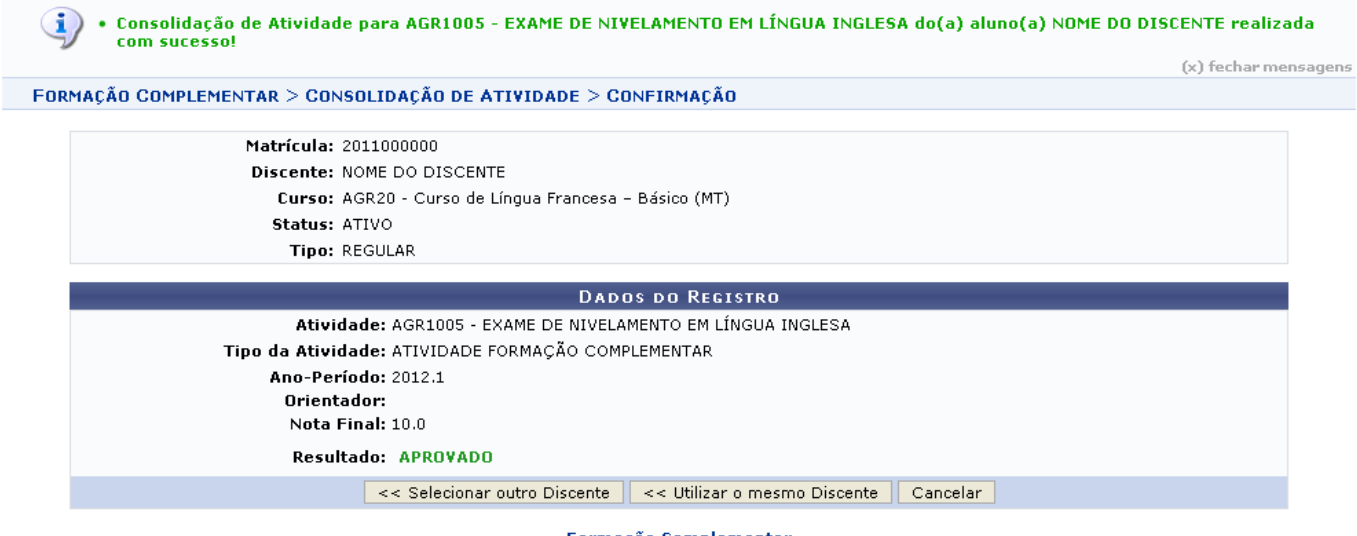

Formação Complementar

Ao clicar em *Utilizar o Mesmo Discente*, o sistema retornará para a página inicial do sistema utilizando o Nome do Discente informado anteriormente como critério de busca.

Para retornar para a página inicial do módulo, clique em Formação Complementar.

## **Bom Trabalho!**

Last update: 2016/10/11 09:46 suporte:manuais:sigaa:formacao\_complementar:aluno:registro\_de\_atividades:consolidar https://docs.info.ufrn.br/doku.php?id=suporte:manuais:sigaa:formacao\_complementar:aluno:registro\_de\_atividades:consolidar

## **Manuais Relacionados**

- [Matricular Atividade](https://docs.info.ufrn.br/doku.php?id=suporte:manuais:sigaa:formacao_complementar:aluno:registro_de_atividades:matricular)
- [Validar Atividade](https://docs.info.ufrn.br/doku.php?id=suporte:manuais:sigaa:formacao_complementar:aluno:registro_de_atividades:validar)
- [Excluir Atividade](https://docs.info.ufrn.br/doku.php?id=suporte:manuais:sigaa:formacao_complementar:aluno:registro_de_atividades:excluir)

[<< Voltar - Manuais do SIGAA](https://docs.info.ufrn.br/doku.php?id=suporte:manuais:sigaa:formacao_complementar:lista)

From: <https://docs.info.ufrn.br/>-

Permanent link: **[https://docs.info.ufrn.br/doku.php?id=suporte:manuais:sigaa:formacao\\_complementar:aluno:registro\\_de\\_atividades:consolidar](https://docs.info.ufrn.br/doku.php?id=suporte:manuais:sigaa:formacao_complementar:aluno:registro_de_atividades:consolidar)** Last update: **2016/10/11 09:46**

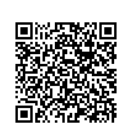